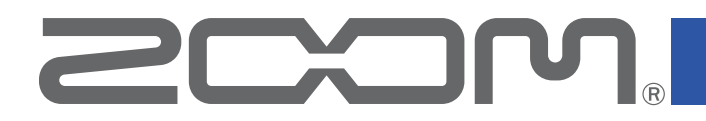

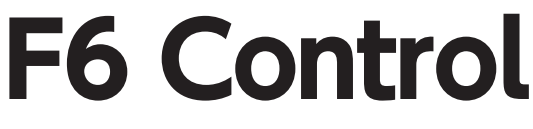

Version 1.2

## **オペレーションマニュアル**

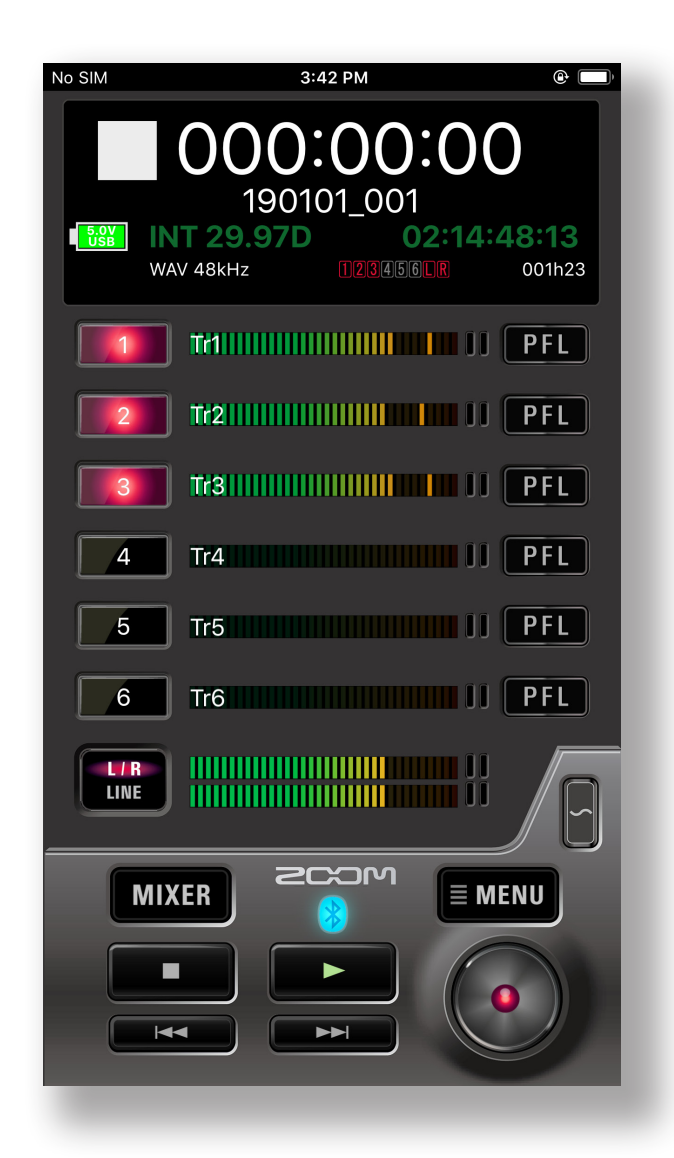

© 2020 ZOOM CORPORATION 本マニュアルの一部または全部を無断で複製/転載することを禁じます。 白黒端末では正しく表示できません。

# 目次

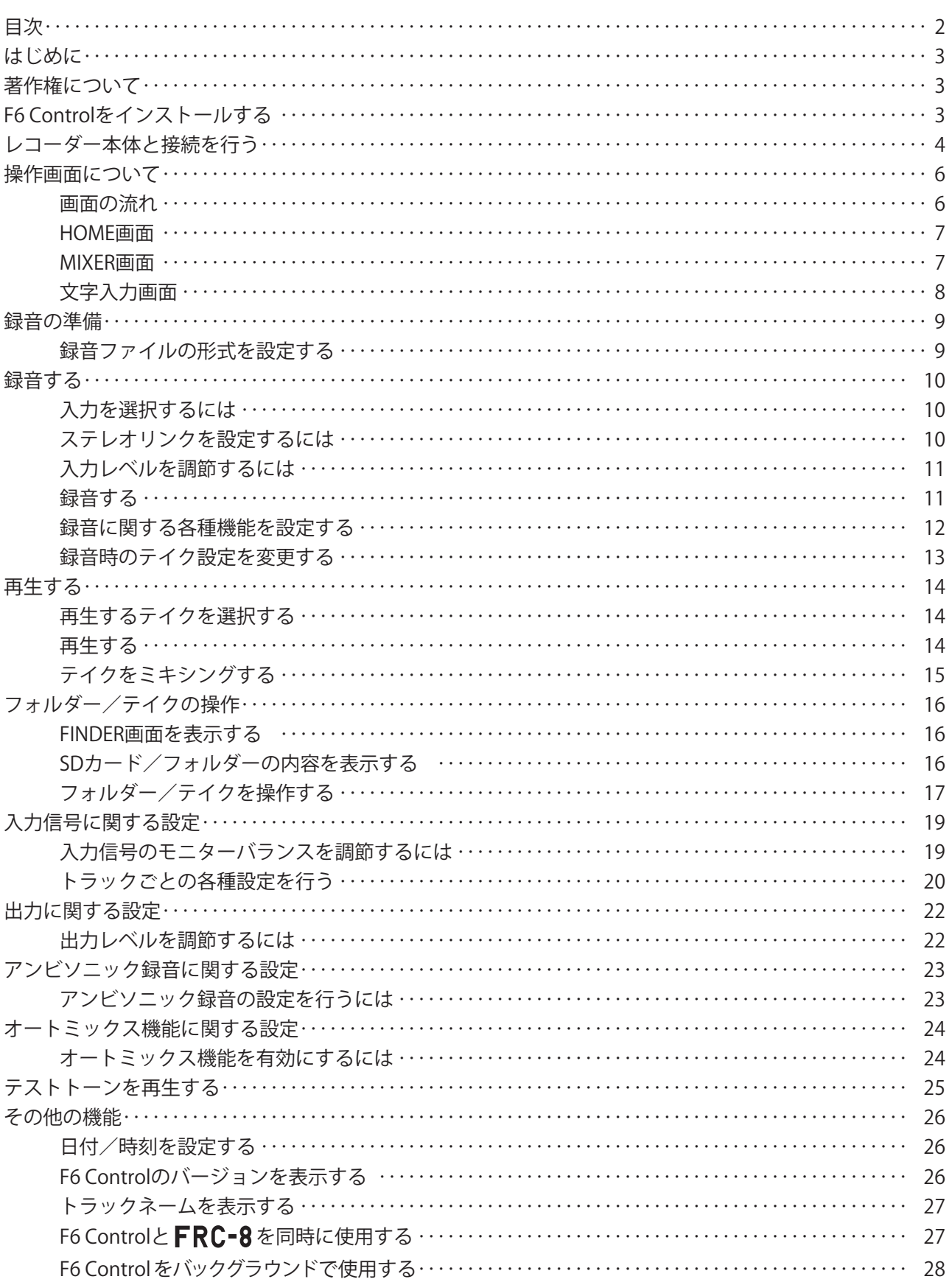

## <span id="page-2-0"></span>はじめに

F6 Controlは、2000 マルチトラック・フィールド・レコーダー F6 (以降、本マニュア ルでは「レコーダー本体」といいます)専用のリモートコントロールアプリケーションです。 iOSデバイス上で、レコーダー本体の録音/再生などの操作や、ミキサーの調節を行うことが できます。

なお、本書では、レコーダー本体の操作についての説明はしていません。各機能の詳しい内容 については、「F6オペレーションマニュアル」を確認してください。

## 著作権について

iPad、iPhone、iPodおよびiPod touchは、米国およびその他の国で登録されたApple Inc.の商標です。iOSは、 米国をはじめとする国々におけるCisco社の商標または登録商標であり、ライセンスに基づき使用していま す。 App Storeは、Apple Inc.のサービスマークです。

Bluetooth® のワードマークおよびロゴは、Bluetooth SIG, Inc. が所有する登録商標であり、株式会社ズームは これらのマークをライセンスに基づいて使用しています。その他の商標およびトレードネームは、それぞれの 所有者に帰属します。

文中のすべての商標および登録商標は、それらの識別のみを目的として記載されており、各所有者の著作権を 侵害する意図はありません。

## F6 Controlをインストールする

1. **iOSデバイスでApp Storeを起動し、「F6 Control」を検索する**

2. **F6 Controlの画面で「入手」をタップする**

F6 Controlがインストールされます。

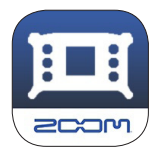

# <span id="page-3-0"></span>レコーダー本体と接続を行う

### MEMO<sup>1</sup>

・ レコーダー本体をiOSデバイスからリモートコントロールするには、ミキサーに別途専用無線アダプ ター(BTA-1 など)を取り付ける必要があります。詳細はレコーダー本体のオペレーションマニュア ルを参照してください。

1. **レコーダー本体を起動する**

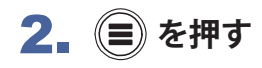

3. **4 / 7 で「システム」を選択して、のを押す** 

**4. ② / ▼ で「Bluetooth」を選択して、⊘を押す** 

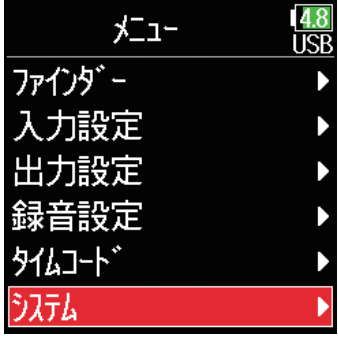

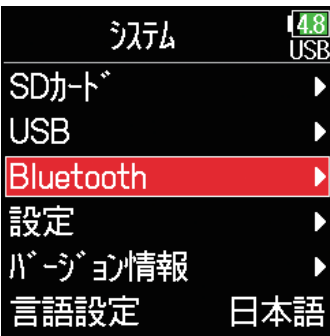

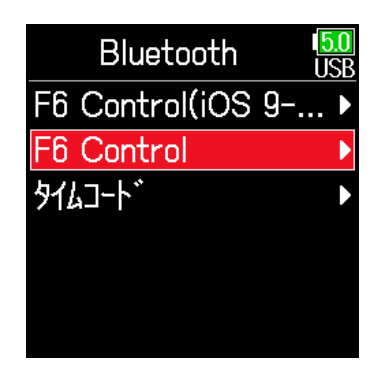

## 5. **/ で「**F6 Control(iOS 9-12)**」または**  「F6 Control」を選択して、(√)を押す

接続するiOSデバイスのバージョンに合わせて選択してください。

 $\cdot$ iOS9 ~ 12の方:F6 Control(iOS 9-12)

・iOS/iPadOS13以降の方:F6 Control

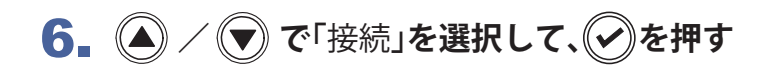

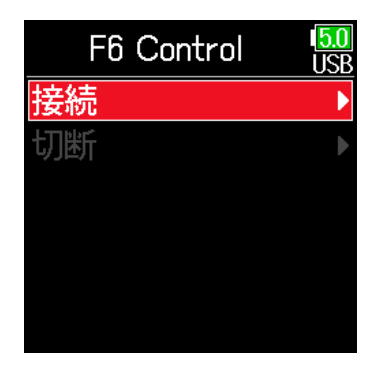

**BLUETOOTH DEVICES** F6\_5454A43C0DA4

# 7. **iOSデバイスで専用アプリを起動する**

F6 ControlにBluetoothデバイスリストが表示されます。 デバイス 名/IDをタップすると接続が開始されます。 接続が完了すると、 レ コーダー本体のディスプレイに「接続しました」と表示されます。 ※iOS12以前の場合は、Bluetoothデバイスリストは表示されません。

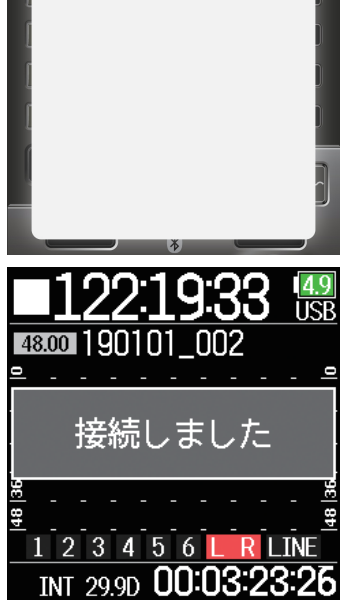

#### MEMO

• F6 Control側にペアリングの要求が表示された場合、レコーダー本体側に表示されているパスワードを入力 してください。

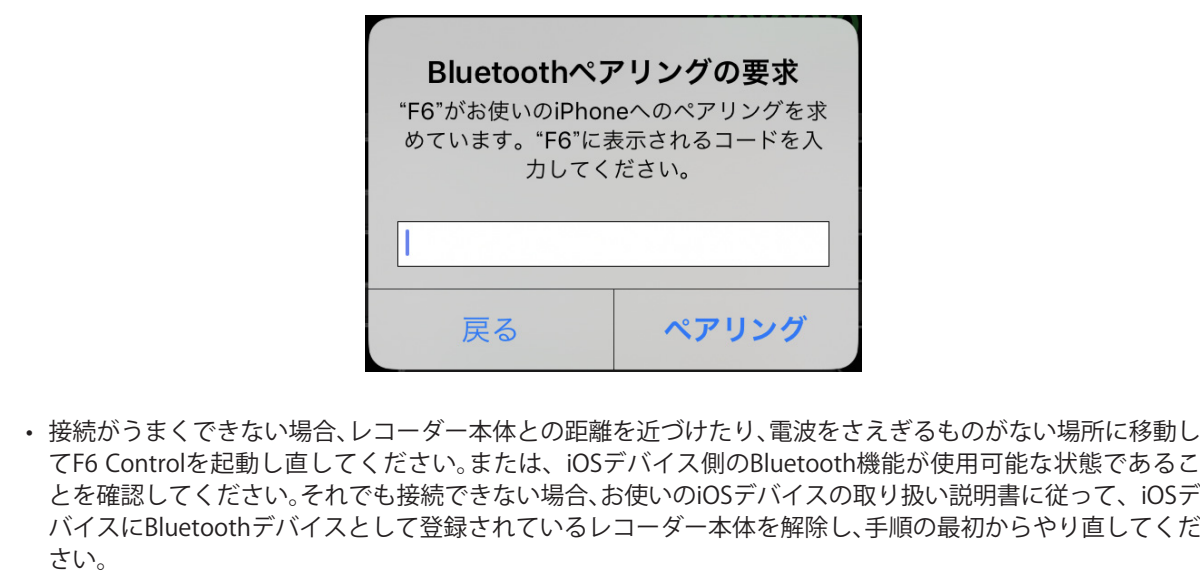

# <span id="page-5-0"></span>操作画面について

## **画面の流れ**

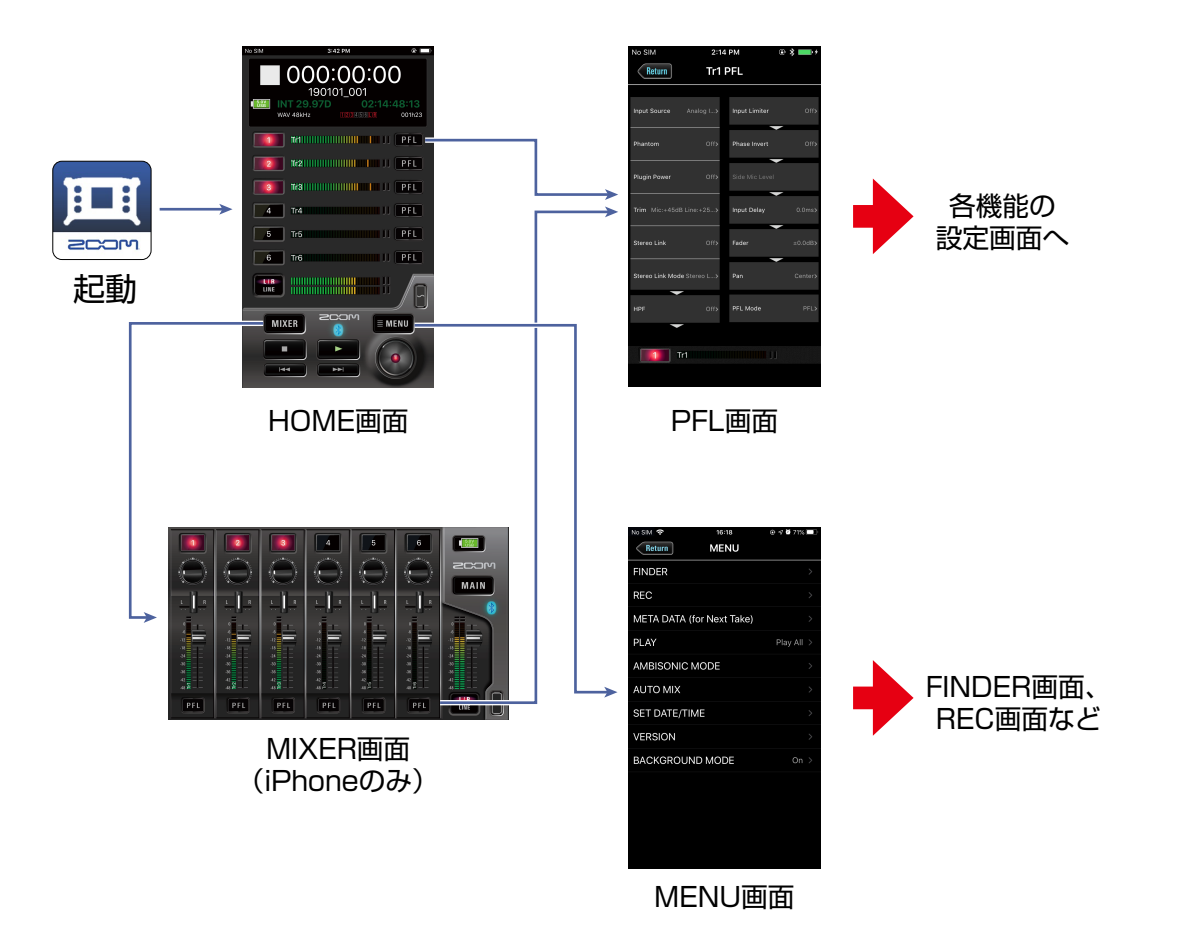

#### **■ HOME画面(iPad版)**

iPad版では、HOME画面上でMIXER画面の全ての操作が行えます。 独立したMIXER画面はありません。

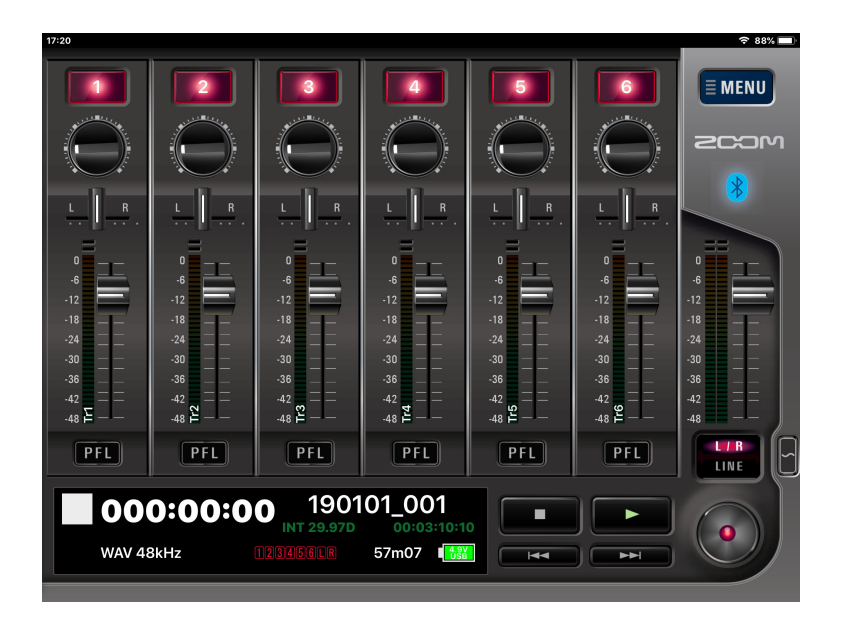

### <span id="page-6-0"></span> **HOME画面**

F6 Controlを起動すると、HOME画面が表示されます。

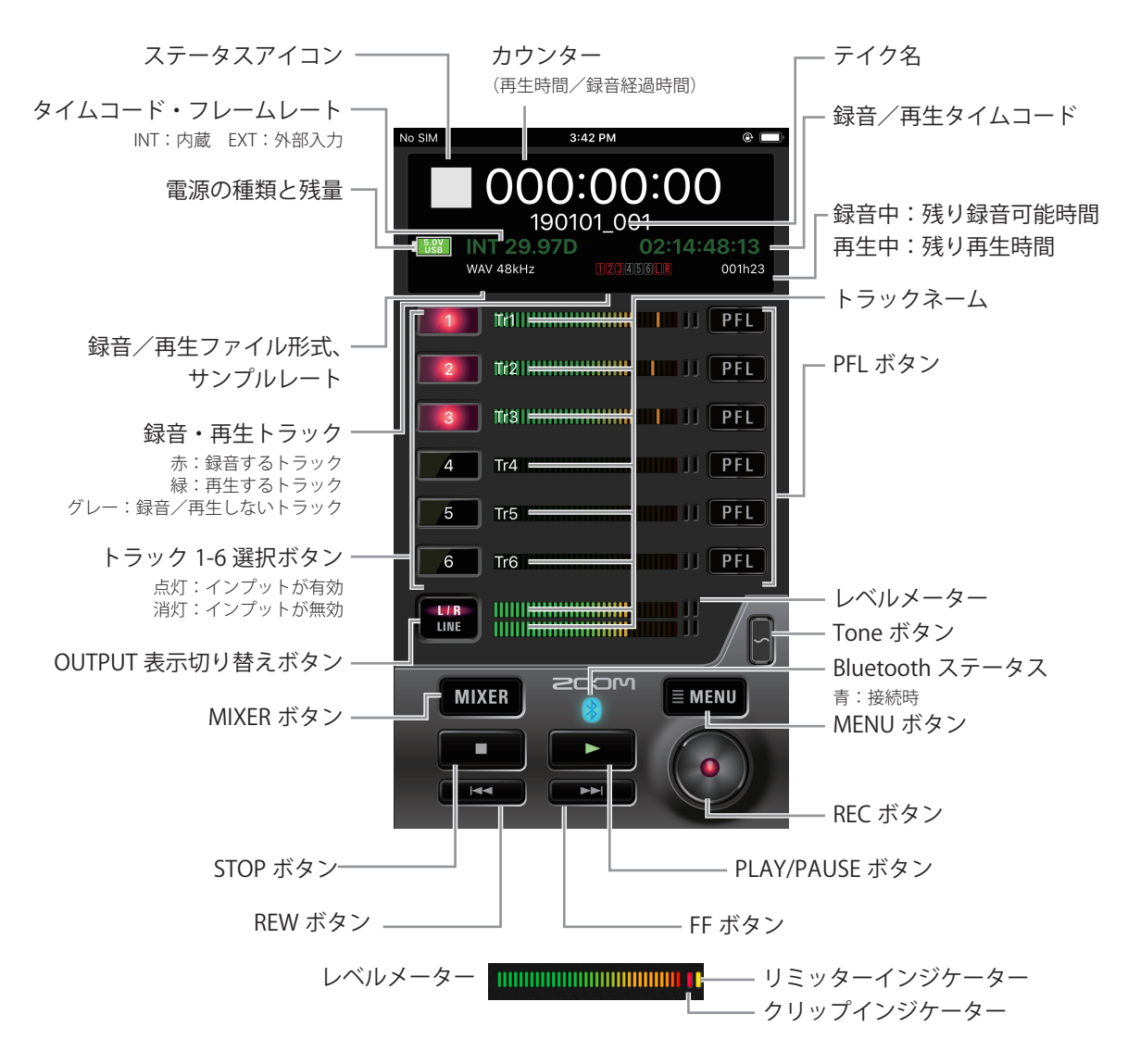

## **MIXER画面**

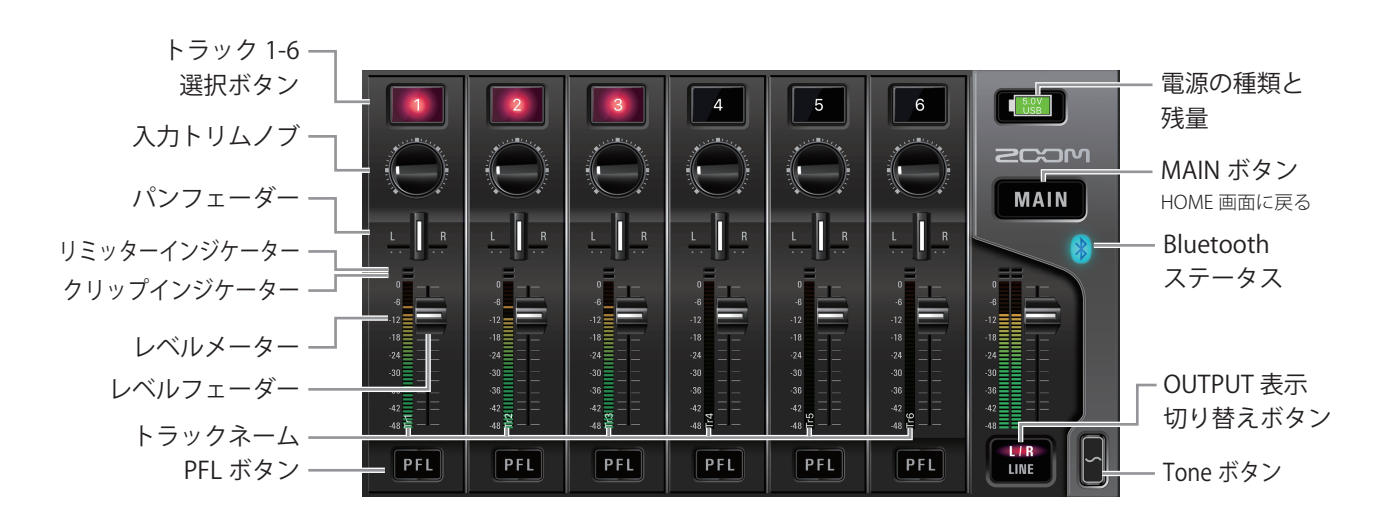

**7**

<span id="page-7-0"></span> **文字入力画面**

テイク、フォルダー名などの入力を行う場合、文字入力画面が表示されます。

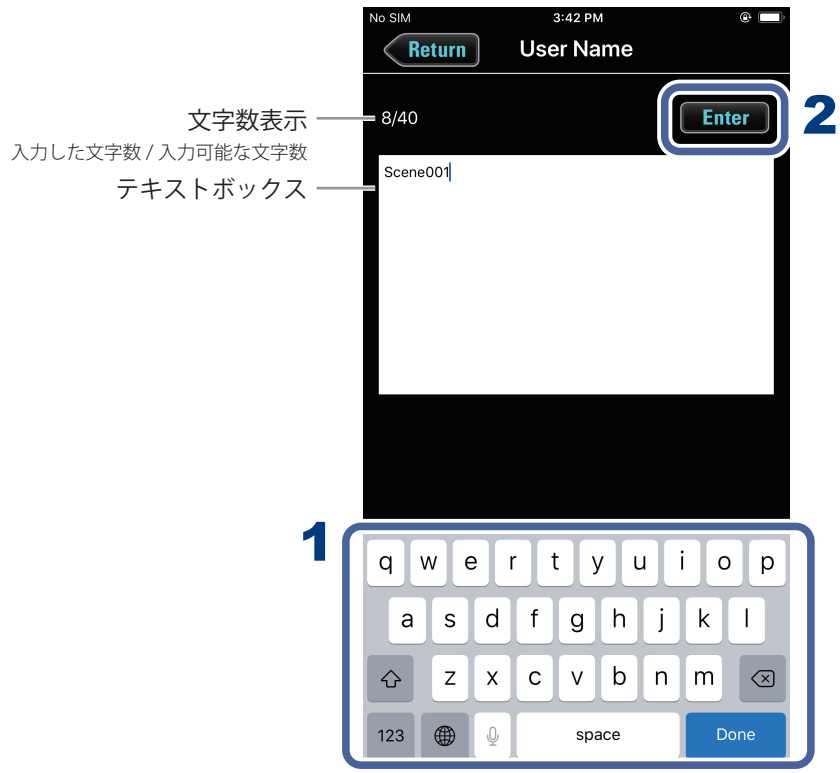

## 1. **キーボードで文字を入力する**

入力した内容がテキストボックスに表示されます。

### MEMO<sup>1</sup>

・ 入力に使用できる文字は以下のとおりです。

(スペース) !# \$%&'()+,-0123456789;=@ABCDEFGHIJKLMNOPQRSTUVWXYZ[]^\_`abcdefghijklmnop qrstuvwxyz{}<sup>"</sup>

「Note」以外の入力では、文字先頭に「@」「(スペース)」は入力できません。

## 2. 入力が終わったら、Enter をタップする

入力した内容が確定します。 入力を取り消す場合は、 Return をタップします。

# <span id="page-8-0"></span>録音の準備

## タティルの形式を設定する

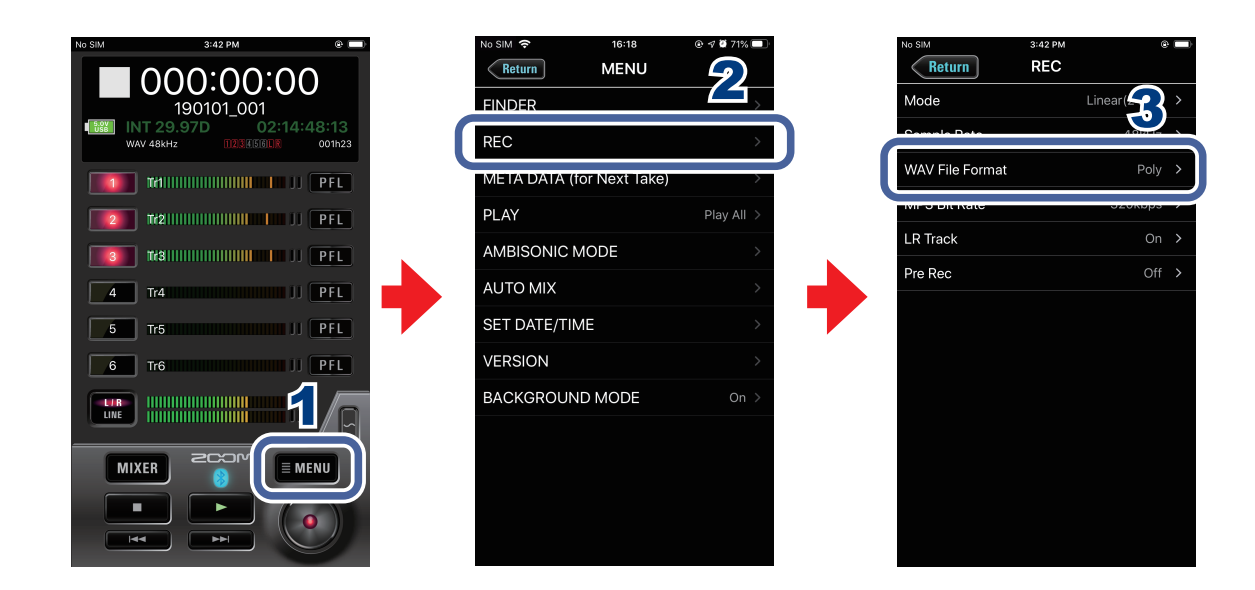

- **1. HOME画面で EMENU をタップする**
- 2. **MENU画面で[REC]をタップする**
- 3. **REC画面で [WAV File Format] をタップし、設定を変更する**

# <span id="page-9-0"></span>録音する

## **入力を選択するには**

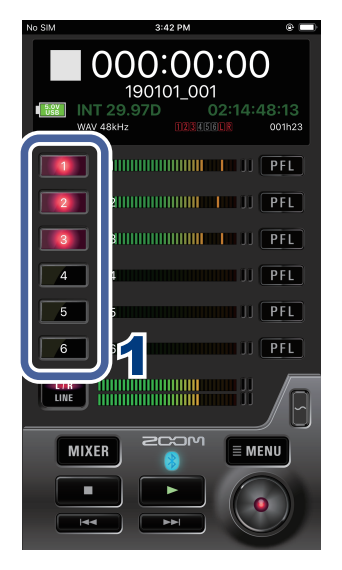

使用する入力をインプット1 ~ 6 の中から選択します。

1. **HOME画面で、録音するインプットのトラック選択ボ タンをタップする**

録音対象になるトラックは赤く点灯し、録音しないトラックは 黒く表示されます。

## **● ステレオリンクを設定するには**

トラック1/2、3/4、5/6、をステレオトラックとして使うことができます。

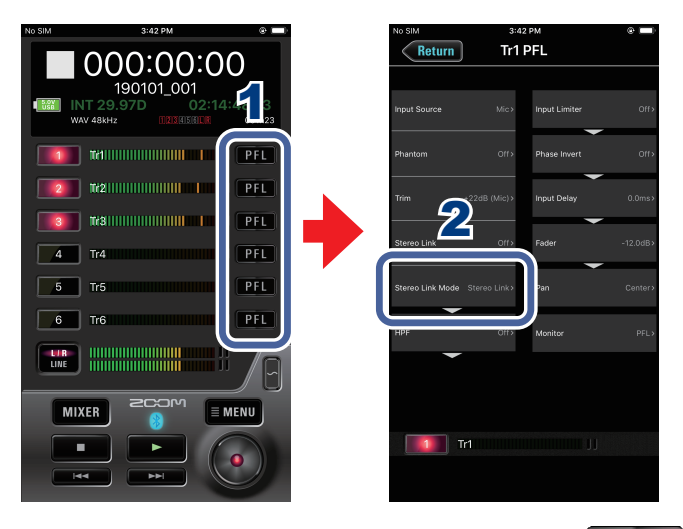

1. **HOME画面でステレオリンクを設定するトラックの をタップする**

2. **PFL画面で[Stereo Link]をタップし、変更を行う**

## <span id="page-10-0"></span> **入力レベルを調節するには**

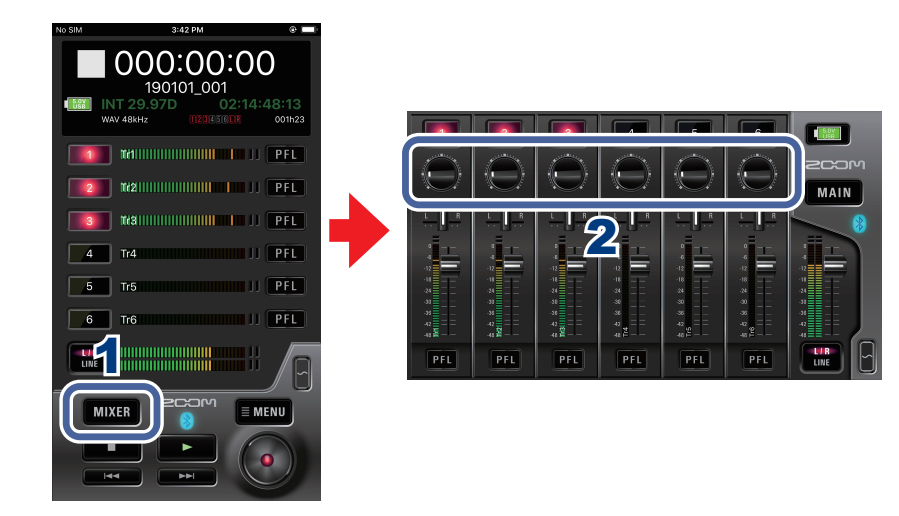

- 1. **HOME画面で をタップする** iPadの場合、HOME画面で行います。
- 2. **MIXER画面で、調節するトラックの入力トリムノブを上下に ドラッグし、レベルを調節する**

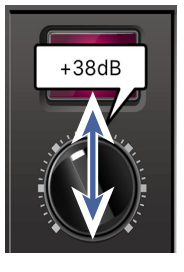

## MEMO ・ 入力トリムノブをダブルタップすると、設定値を初期化できます。

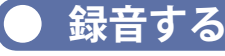

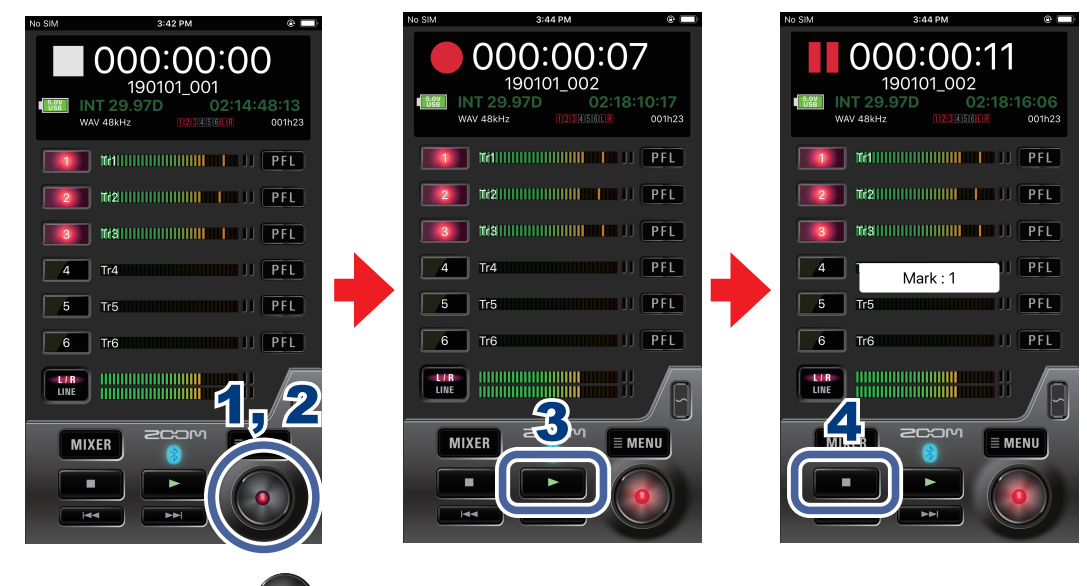

1. **HOME画面で をタップする**

<span id="page-11-0"></span>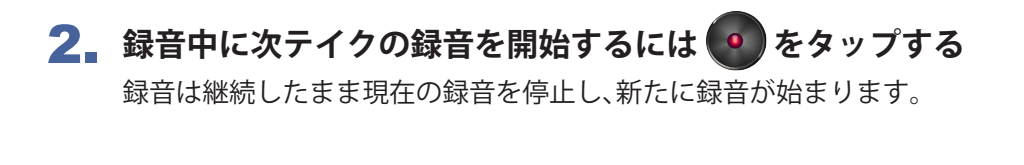

3. **一時停止するには をタップする** もう一度■■をタップすると録音を再開します。

## 4. **停止するには をタップする**

## **録音に関する各種機能を設定する**

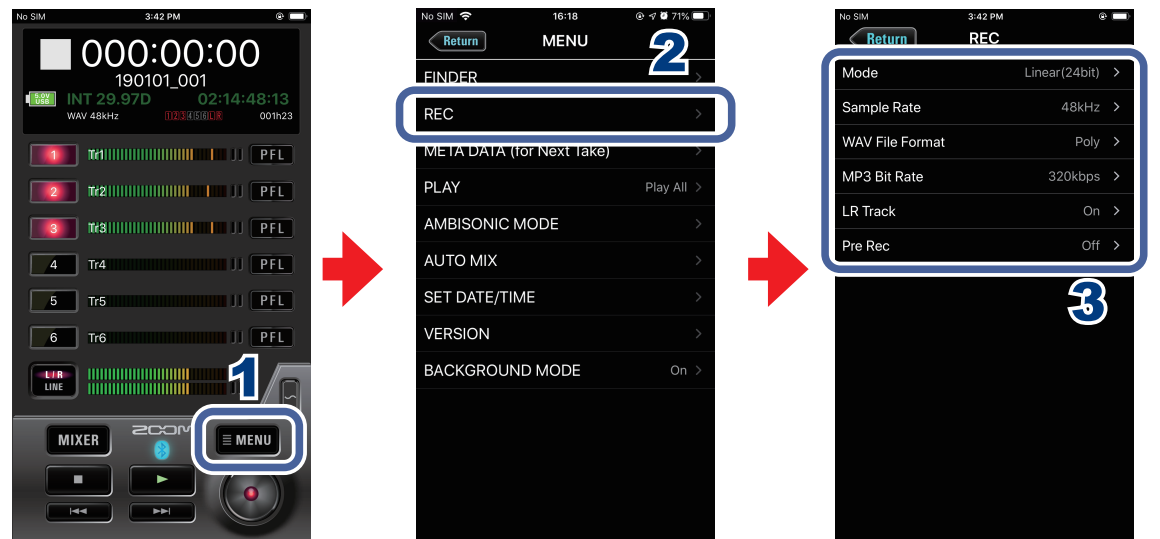

- **1. HOME画面で MENU をタップする**
- 2. **MENU画面で[REC]をタップする**

## 3. **REC画面で設定を変更する項目をタップし、変更を行う**

#### **■ Mode**

録音するWAVファイルのビット深度を設定します。

#### **■ Sample Rate**

録音するファイルのサンプルレートを設定します。

#### **■ MP3 Bit Rate**

録音するMP3ファイルのビットレートを設定します。

### **■ LR Track**

LRトラックの録音の有無を設定します。

#### **■Pre Rec**

時間をさかのぼって録音するプリ録音機能のOn/Offを設定します。

<span id="page-12-0"></span> **録音時のテイク設定を変更する**

録音時のテイクのシーン名などを変更します。

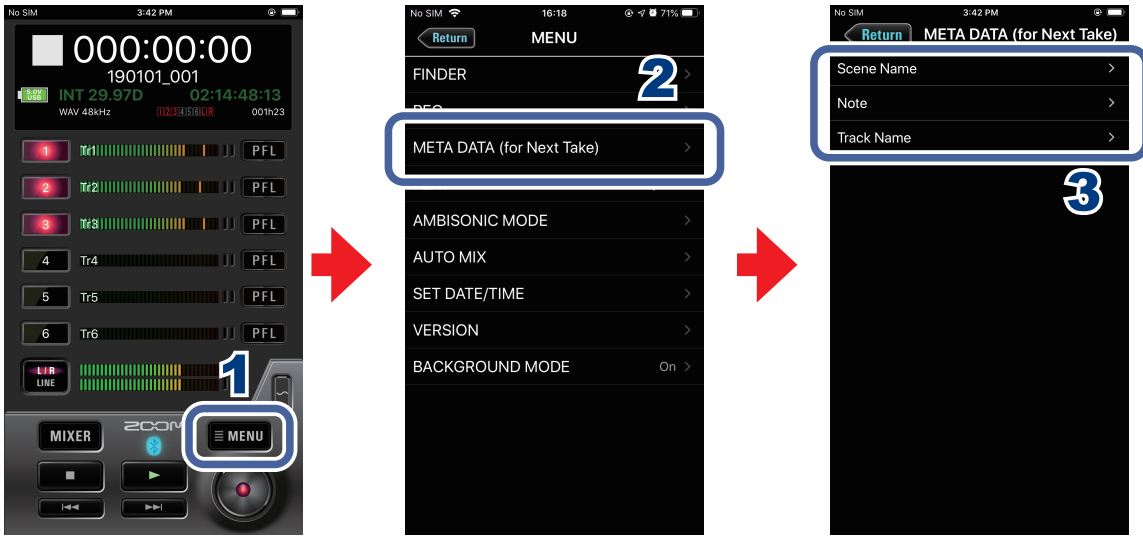

- **1. HOME画面で MENU をタップする**
- 2. **MENU画面で[META DATA (for Next Take)]をタップする**
- 3. **設定を変更する項目をタップし、変更を行う**

### **■ Scene Name**

次に録音されるテイクのシーン名のつけ方を選択します。

#### **■ Note**

メタデータとして次に録音されるテイクにメモなどの文字を入力します。

#### **■Track Name**

次に録音されるテイクのトラック名を編集します。

## <span id="page-13-0"></span>再生する

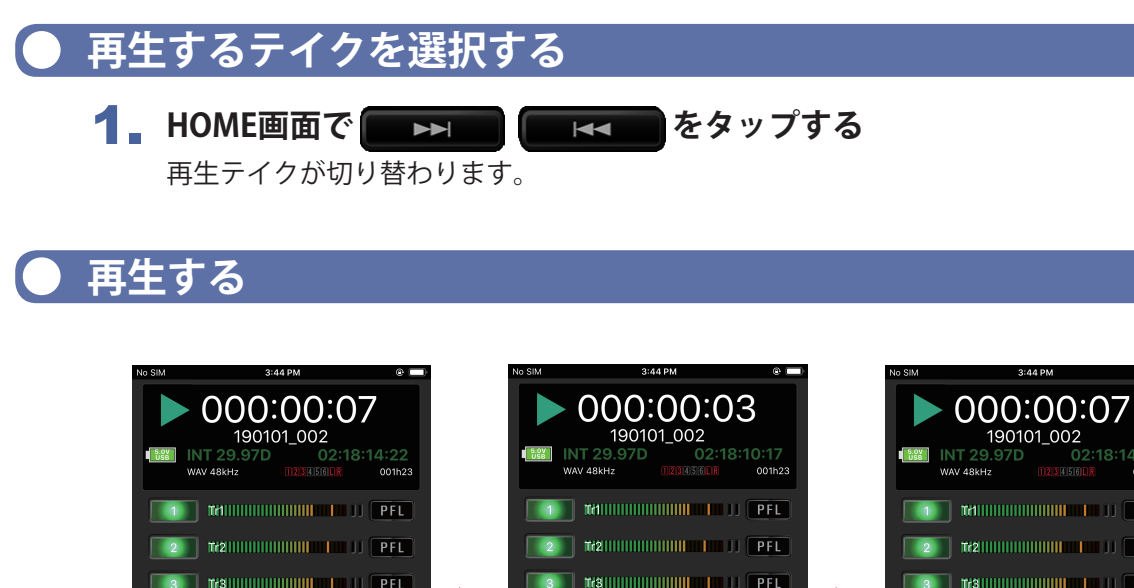

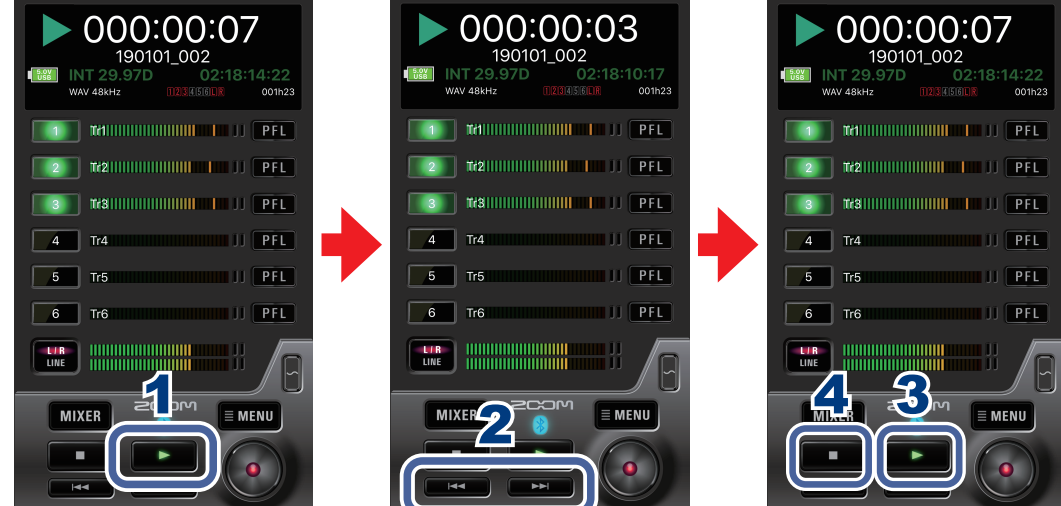

- 1. **HOME画面で をタップする**
- 2. 早送りするには ■■■■■■■ を、早戻しするには ■■■■■■■■ をホールドする マーク位置の頭出しを行うには、■■■■■■ をタップします。

## 3. **一時停止するには をタップする** もう一度 ■■ をタップすると再生を再開します。

**4. 停止するには■■■をタップする** 

<span id="page-14-0"></span>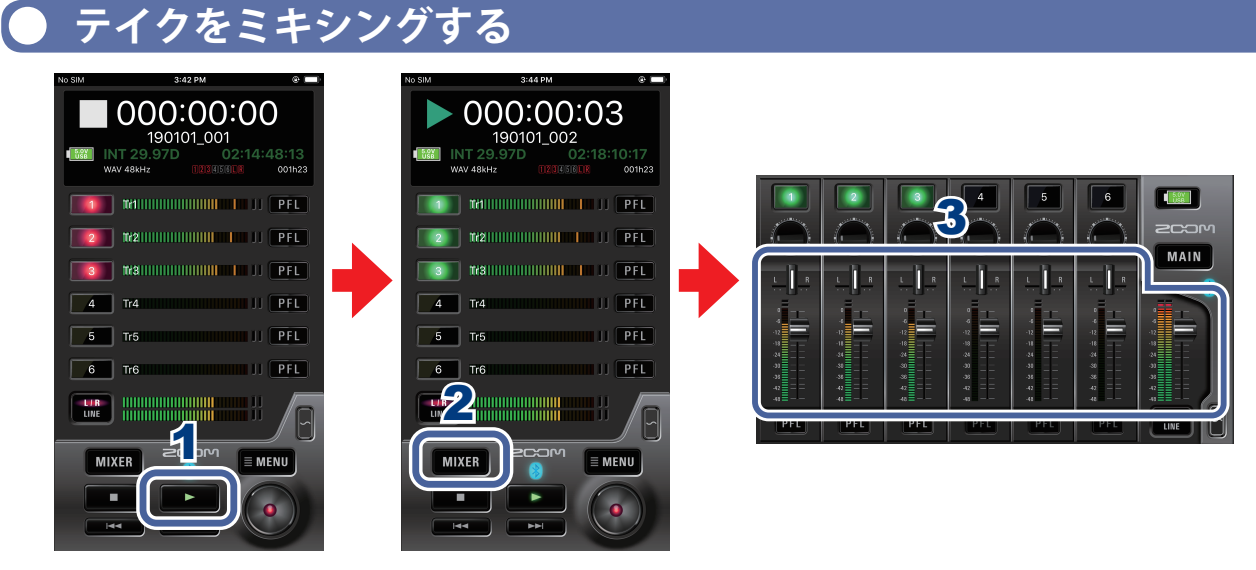

- 1. **HOME画面で をタップする**
- 2. MIXER をタップする

iPadの場合、HOME画面で行います。

3. **MIXER画面で各パラメーターの設定値を変更する**

### **■ パンフェーダーを操作する**

パンフェーダーを左右にドラッグすると値を変更できます。

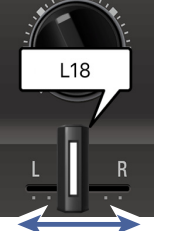

MEMO ]

・ パンフェーダーをダブルタップすると、設定値を初期化できます。

### **■ レベルフェーダーを操作する**

レベルフェーダーを上下にドラッグすると値を変更できます。

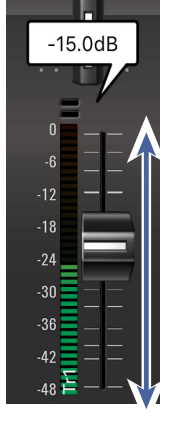

MEMO

## MEMO

・ レベルフェーダー をダブルタップすると、設定値を初期化できます。 また、設定値が初期値の時は、設定値をMute に設定できます。

<mark>L/B</mark> あタップしてL/Rに切り替えると、L/Rのレベルを変更できます。

# <span id="page-15-0"></span>フォルダー/テイクの操作

## **FINDER画面を表示する**

レコーダー本体のSDカード内のフォルダー/テイクの編集・確認は、FINDER画面で行 います。

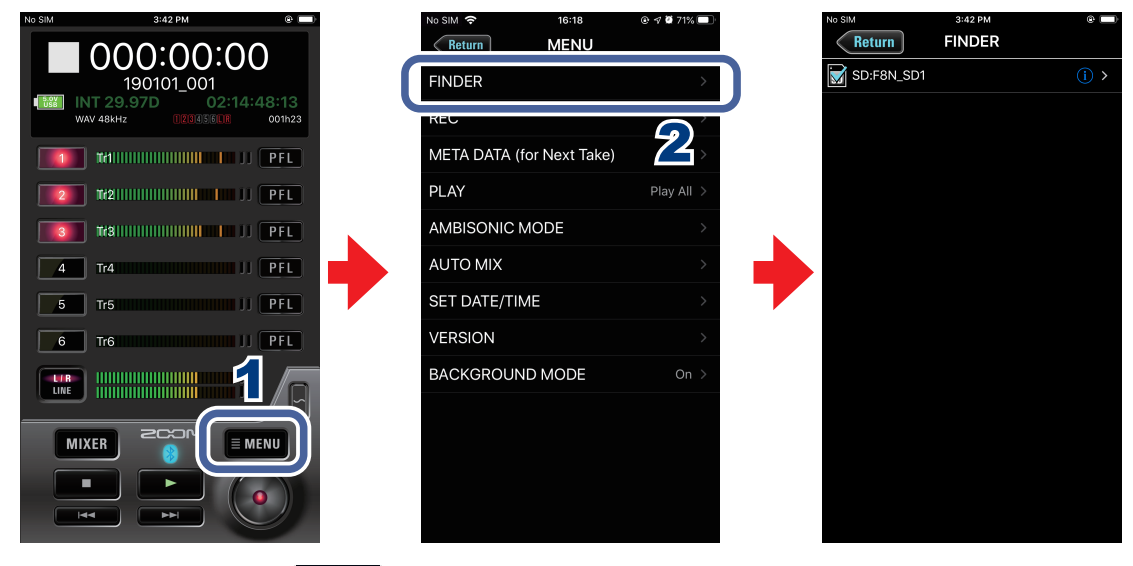

- **1. HOME画面で、■MENU をタップする**
- **2. MENU画面で、[FINDER]をタップする**
- **SDカード/フォルダーの内容を表示する**

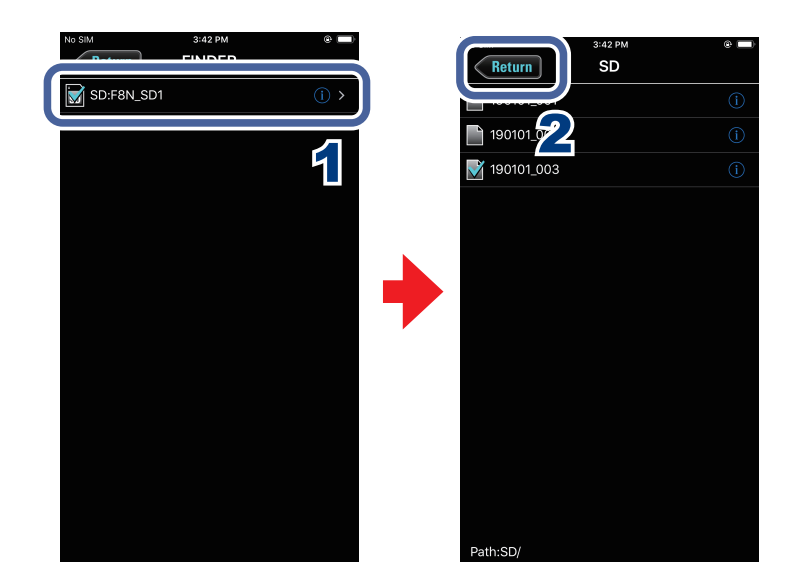

- 1. **FINDER画面で、表示したいフォルダー名をタップする** そのフォルダー内のフォルダー/テイク一覧が表示されます。
- 2. 1つ上の階層に戻るには、 Return をタップする

<span id="page-16-0"></span> **フォルダー/テイクを操作する**

フォルダー/テイクの情報の確認、名前の変更、メタデータの編集を行うことができま す。

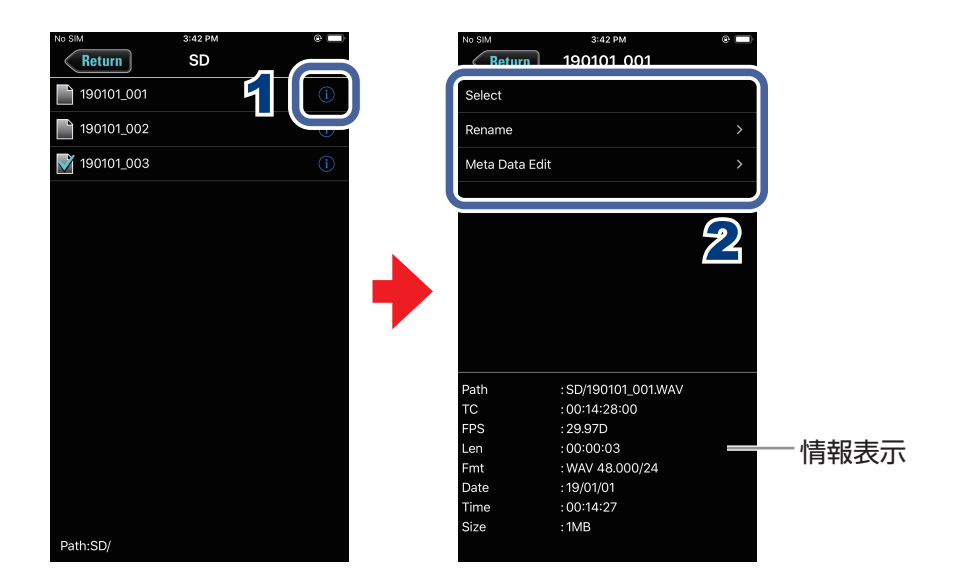

## 1. **操作したいフォルダー/テイク名の右側にある をタップする** オプション画面が表示され、以下の情報を確認できます。

#### 情報表示の内容

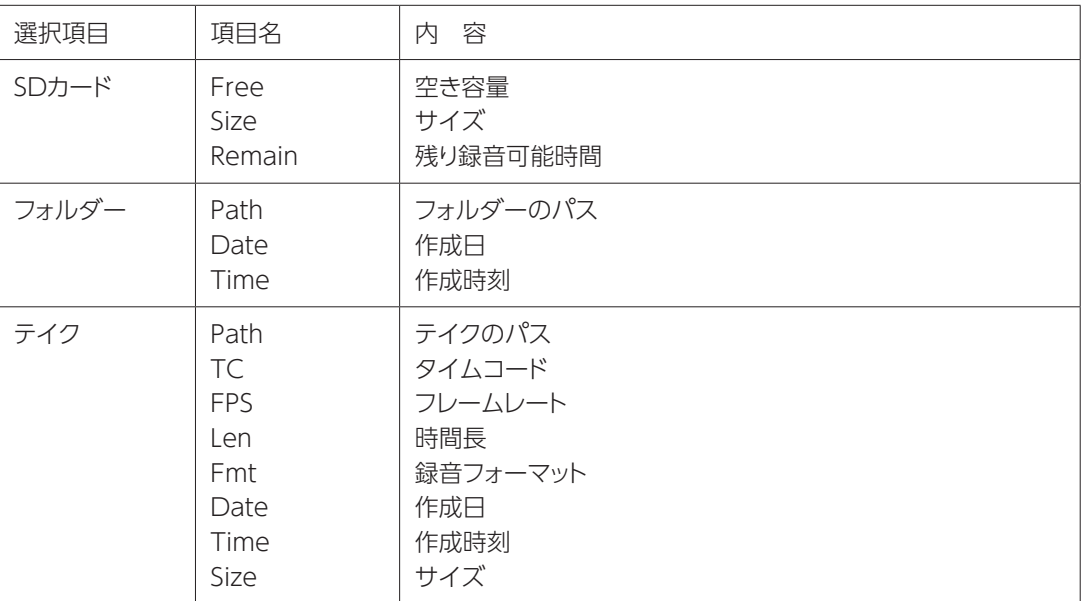

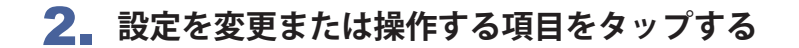

#### **■Select**

再生するテイクの保存されたフォルダー、または録音したテイクを保存するフォルダーを選択 し、HOME画面に戻ります。

MEMO<sup>T</sup>

・ フォルダを選択すると、その中にある最初のファイルが選択されます。

#### **■Rename**

フォルダー/テイク名を変更します[\(→8 ページ「文字入力画面」](#page-7-0))。

#### **■Mata Data Edit**

テイクの情報(メタデータ)を確認、編集します。

# <span id="page-18-0"></span>入力信号に関する設定

## **入力信号のモニターバランスを調節するには**

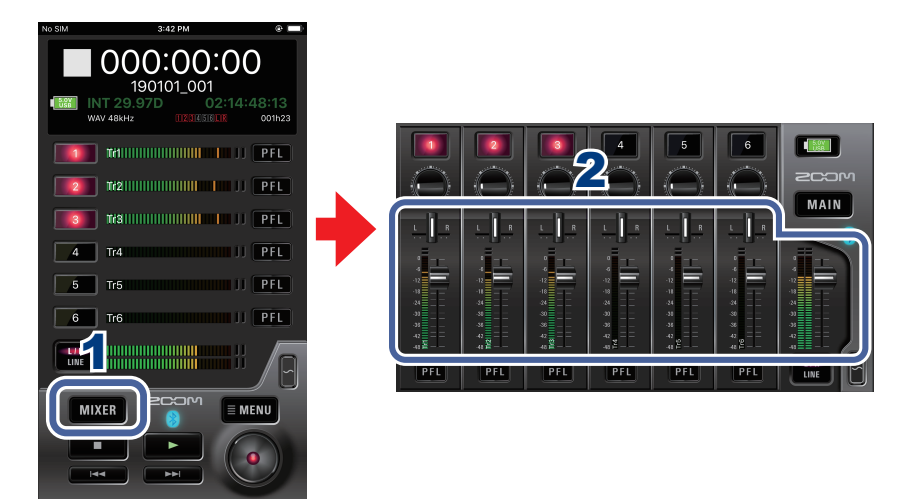

**1. HOME画面で MIXER をタップする** 

iPadの場合、HOME画面で行います。

## 2. **各パラメーターの設定値を変更する**

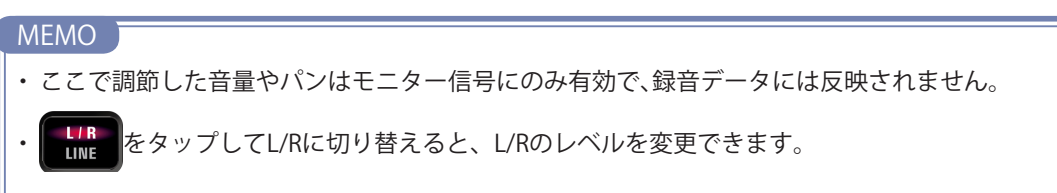

<span id="page-19-0"></span> **トラックごとの各種設定を行う**

それぞれのトラックに対する設定は、PFL画面で行います。

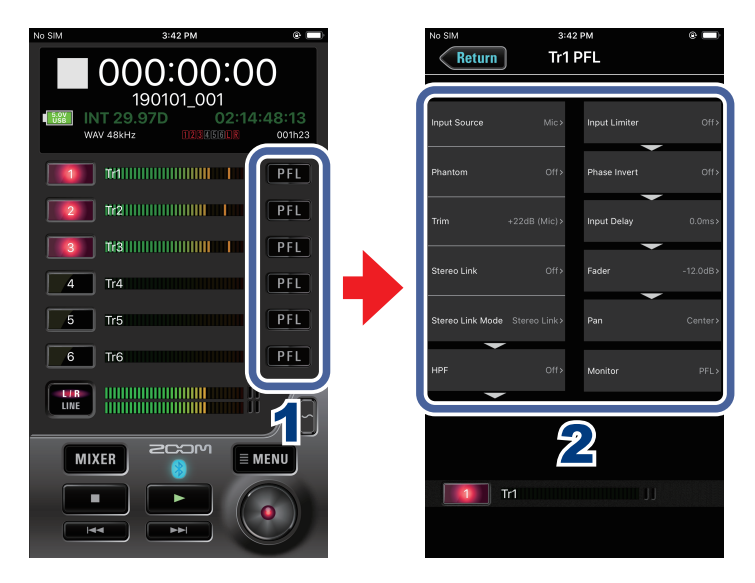

## **1. HOME画面で設定を行うトラックの PFL をタップする** PFL画面が表示されます。

2. **PFL画面で設定を変更する項目をタップし、変更を行う**

### **■Input Source**

各トラックのインプットソースを設定します。

#### **■ Phantom**

各インプットごとにファンタム電源のOn/Offと電圧の設定が可能です。

**■ Trim** 入力レベルを調節します。

**■ Stereo Link** 入力のステレオリンクを設定します。

#### **■ Stereo Link Mode**

ステレオリンクしたトラックに入力したMS方式のステレオマイクの信号を、通常のステレオ信 号に変換します。

#### **■ HPF**

低域をカットして、風雑音やボーカルのポップノイズなどを軽減できます。

#### **■ Input Limiter**

レベルが高すぎる入力信号を抑えて、信号が歪むのを防ぎます。

### **■ Phase Invert**

入力信号の位相を反転させます。

## **■ Input Delay**

各インプットの音にタイミングのズレがある場合、それを補正して録音できます。

### **■ Fader**

入力信号の音量を調節します。

### **■ Pan**

左右の音のバランスを調節します。

#### **■ PFL Mode**

PFL画面でモニターする音を、プリフェーダー (PFL) /ポストフェーダー (SOLO)のどちらか に設定できます。

# <span id="page-21-0"></span>出力に関する設定

## **出力レベルを調節するには**

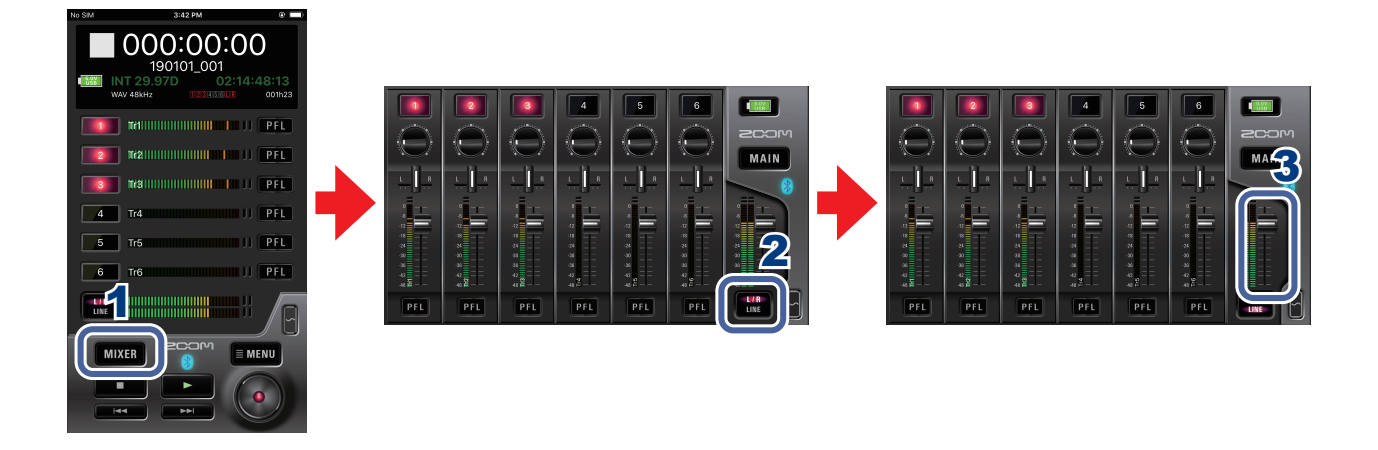

- **1. HOME画面で MIXER をタップする** iPadの場合、HOME画面で行います。
- 2. MIXER画面で  **をタップして、L/RまたはLINEに切り替える**
- 3. **出力のレベルフェーダーを上下にドラッグし、レベルを調節する**

# <span id="page-22-0"></span>アンビソニック録音に関する設定

## **アンビソニック録音の設定を行うには**

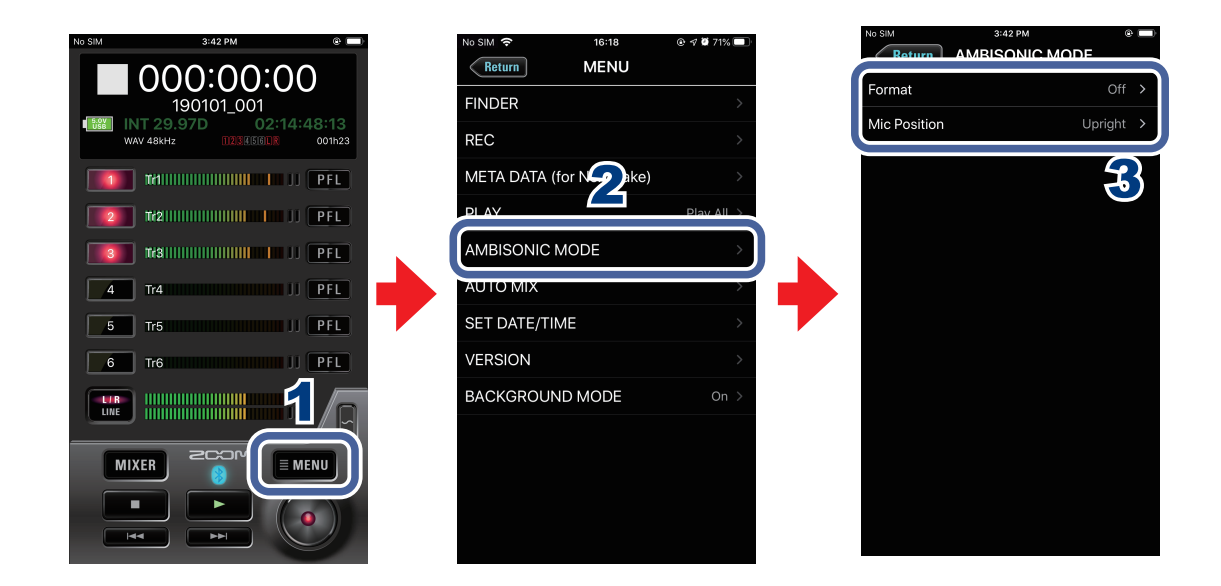

- **1. HOME画面で MENU をタップする**
- **2. MENU画面で[AMBISONIC MODE]をタップする**
- 3. **AMBISONIC MODE画面で設定を変更する項目をタップし、変更を行う**

#### **■ Format**

アンビソニック録音のフォーマットを設定します。

### **■ Mic Position**

アンビソニック録音時のマイクポジションを設定します。

# <span id="page-23-0"></span>オートミックス機能に関する設定

## **オートミックス機能を有効にするには**

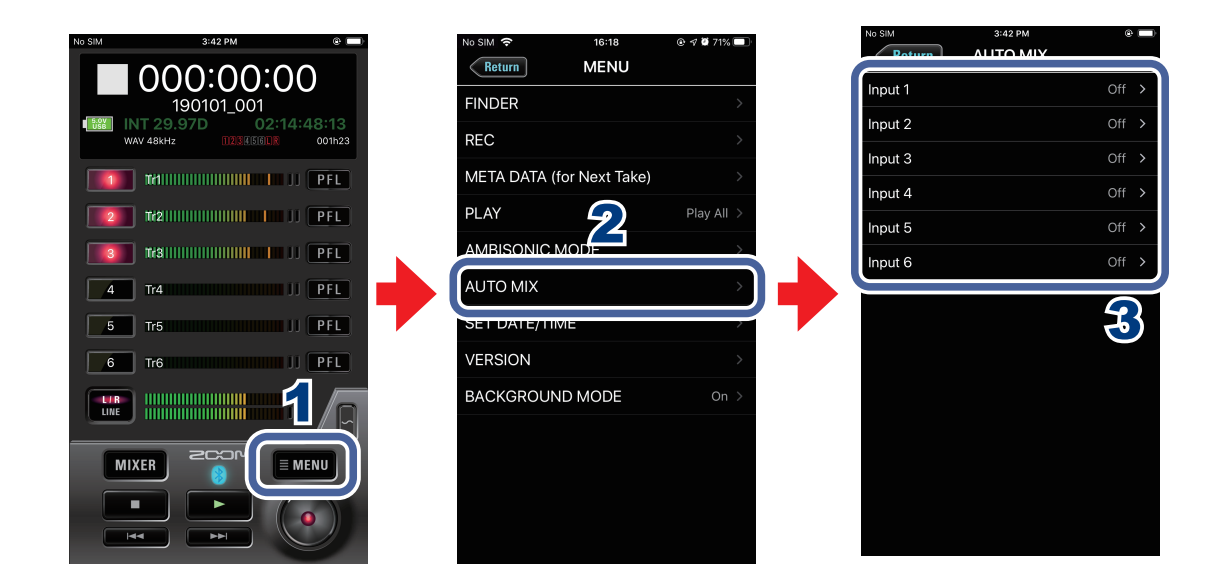

- **1. HOME画面で MENU をタップする**
- 2. **MENU画面で[AUTO MIX]をタップする**
- 3. **AUTO MIX画面でオートミックス機能を有効にしたい入力トラックをタップす る**

# <span id="page-24-0"></span>テストトーンを再生する

外部接続機器とのレベル調節のために、テストトーンを再生することができます。

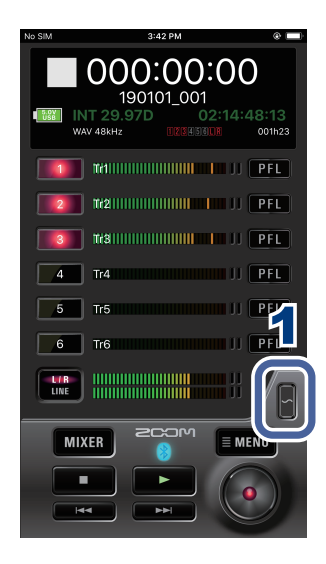

**1. HOME画面で まをホールドする** 

テストトーンが再生されます。

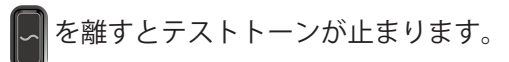

**MEMO** 

・LINE OUT 端子に接続した外部機器とのレベル調節をするときは、 またホールドしながらライン出力

レベルを調節してください。

# <span id="page-25-0"></span>その他の機能

## **日付/時刻を設定する**

レコーダー本体の日付/時刻を、iOSデバイスのシステムクロックに合わせます。

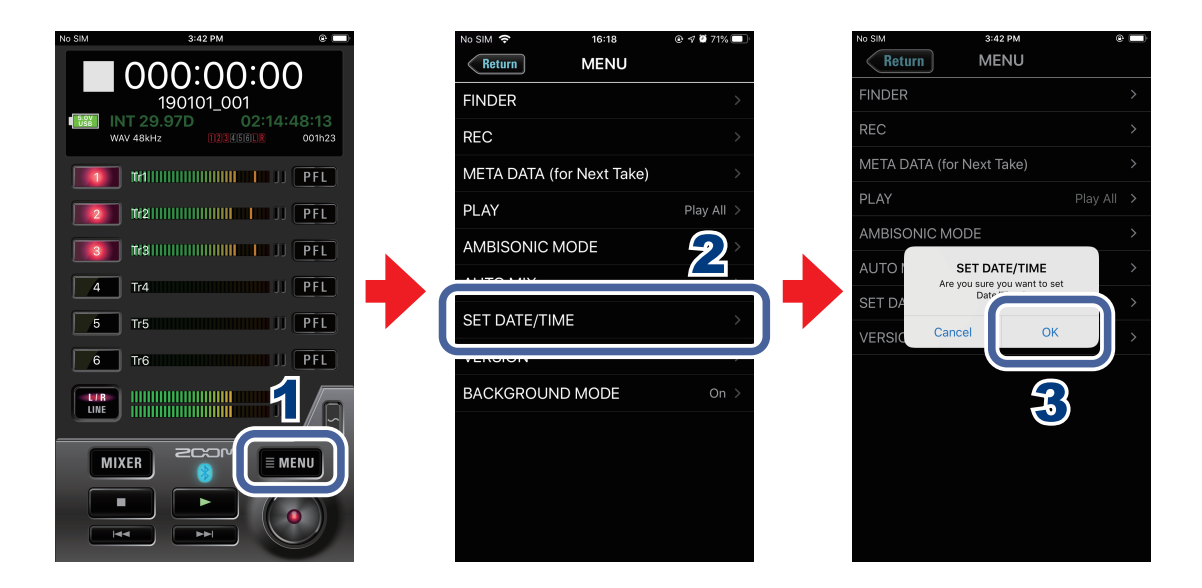

- **1. HOME画面で MENU をタップする**
- 2. **MENU画面で[SET DATE/TIME]をタップする**
- 3. **確認の画面で「OK」をタップする** レコーダー本体の日付/時刻が設定されます。

## **F6 Controlのバージョンを表示する**

F6 Controlのバージョンを確認します。

- **1. HOME画面で EMENU をタップする**
- **2. MENU画面で[VERSION]をタップする**

## <span id="page-26-0"></span> **トラックネームを表示する**

各トラックのトラックネームを表示できます。

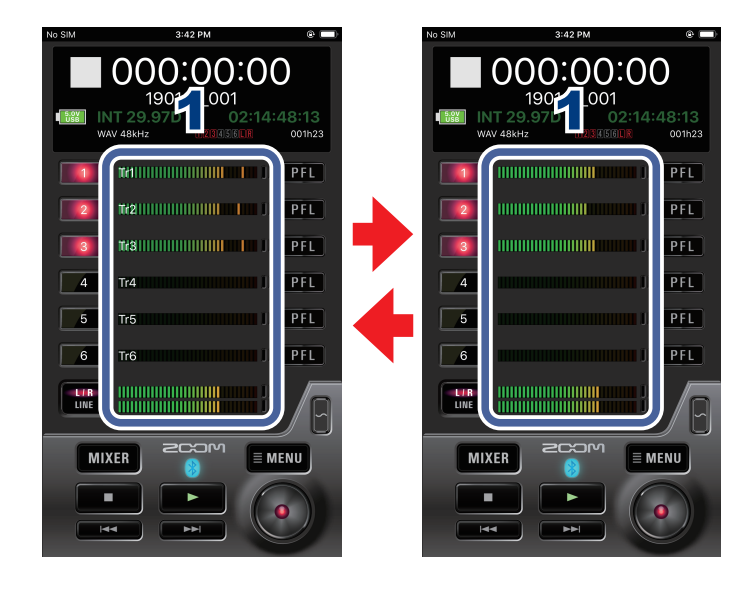

### 1. **レベルメーターをタップする**

全トラックのトラックネームの表示/非表示が切り替わります。

## **F6 ControlとFRC-8を同時に使用する**

F6 Control とレコーダー本体を接続しながら、更にFRC-8をレコーダー本体と接続し 同時に使用することができます。

F6 Controlと FRC-8 を同時に使用している間は、F6 Controlはモニター用として機能 します。そのため、F6 Controlの以下の操作のみ使用可能となり、他の操作は使用不可 となります。

・OUTPUT表示切替ボタン

- ・MIXERボタン(iPhoneのみ)
- ・MAINボタン(iPhoneのみ)
- ・トラックネーム表示/非表示切り替え機能

### MEMO

・ レコーダー本体をAudio Interfaceとして使用している場合、レコーダー本体とF6 Controlは接続できません。

<span id="page-27-0"></span> **F6 Control をバックグラウンドで使用する**

iOSデバイスでF6 Controlをバックグラウンドにしてもレコーダー本体との 接続が切れなくなります。

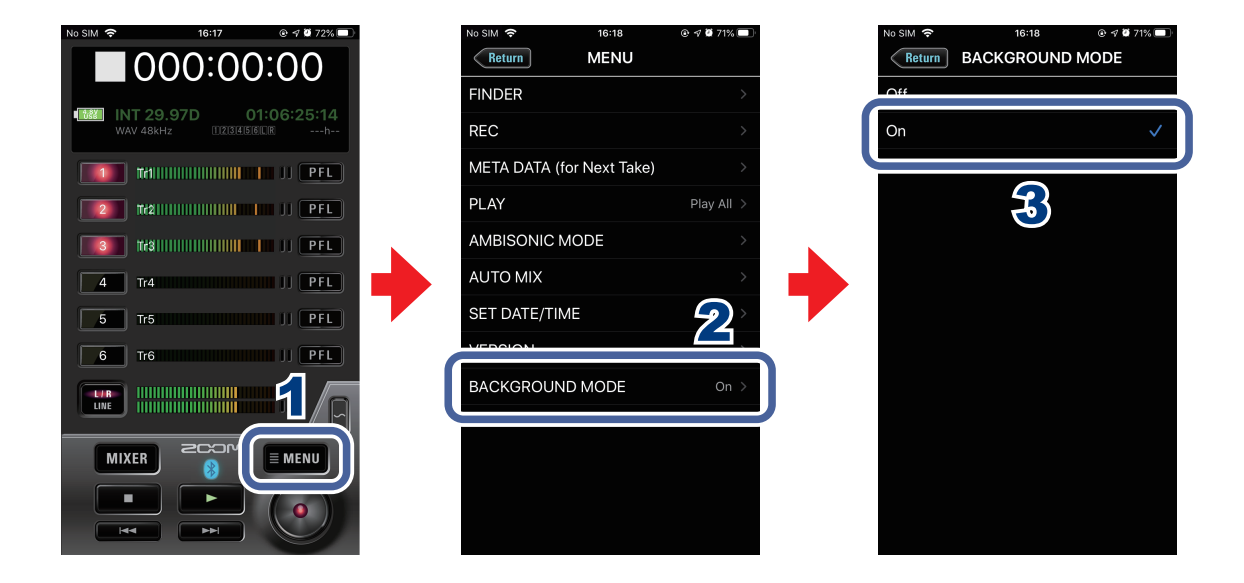

- **1. HOME画面で EMENU をタップする**
- 2. **MENU画面で[BACKGROUND MODE]をタップする**
- 3. **BACKGROUND MODE画面で[On]をタップする**

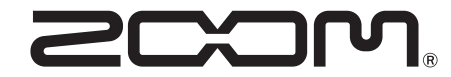

株式会社ズーム 〒101-0062 東京都千代田区神田駿河台 4-4-3 zoomcorp.com